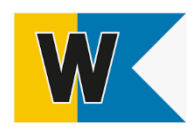

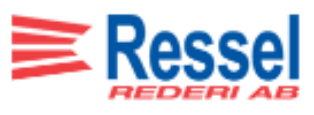

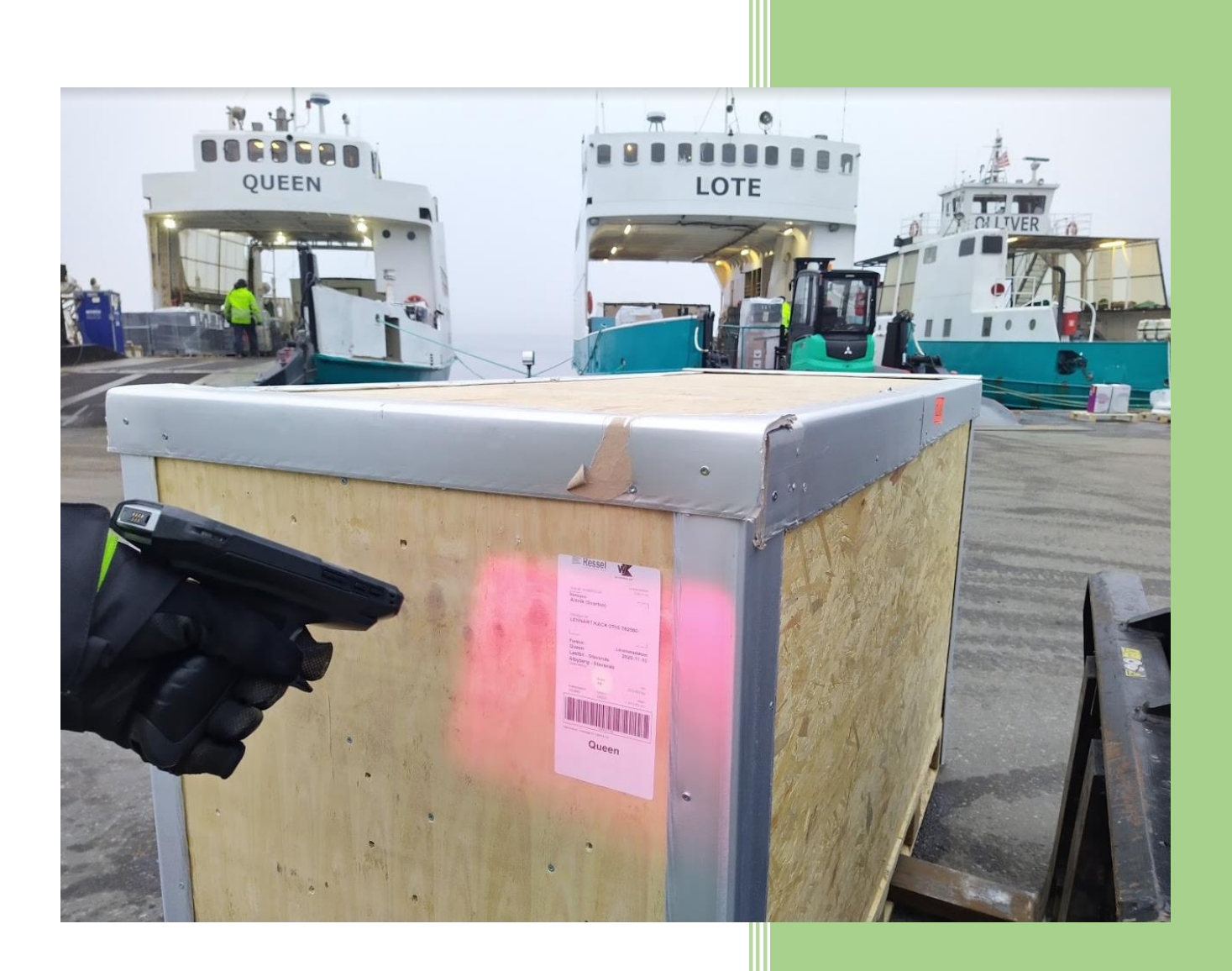

2020-11-19

#### Innehållsförteckning

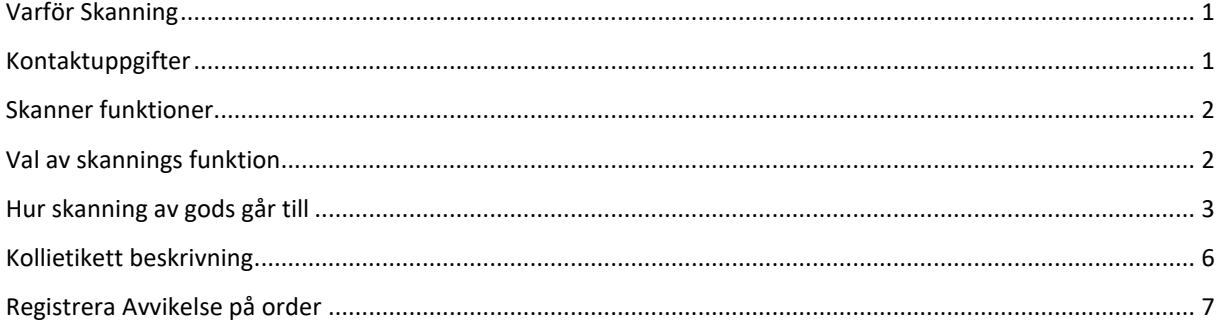

#### <span id="page-1-0"></span>Varför Skanning

Skanningen av gods ingår i rutinen för att få en mer kontrollerad och effektiv godstransport. Med hjälp av skanning kan vi underlätta kommunikationen mellan alla parter i fraktkedjan och på ett smidigt sätt övervaka godsets position och status. Om ett gods inte blir skannat så kan det bli problematik vid eventuella efterlysningar, reklamationer och fakturering.

#### <span id="page-1-1"></span>Kontaktuppgifter

Behöver du komma i kontakt med någon av oss på Terminalen i Albyberg eller Godsbokningen?

Terminalen Albyberg: 073-442 44 76

Godsbokningen: 073-442 44 62 eller 073-442 44 68

Alla kan göra fel och i de allra flesta fall går det att fixa. Blir gods fel skannat på något sätt så är det bra att du hör av dig till Godsbokningen på en gång.

#### <span id="page-2-0"></span>Skanner funktioner

Om Skannern har hakat upp sig, seg i reaktion eller inte fungerar som den brukar, då behövs troligen en omstart. Fungerar den fortfarande inte efter omstart, kan även en omstart av appar behövas. Det gör du enkelt genom att trycka på fyrkanten i nedre högra hörnet enligt nedan bild och därefter kryssa ner de fönster som kommer upp. Fungerar det fortfarande inte kontaktar du godsbokningen, se kontaktuppgifter på sid. 1

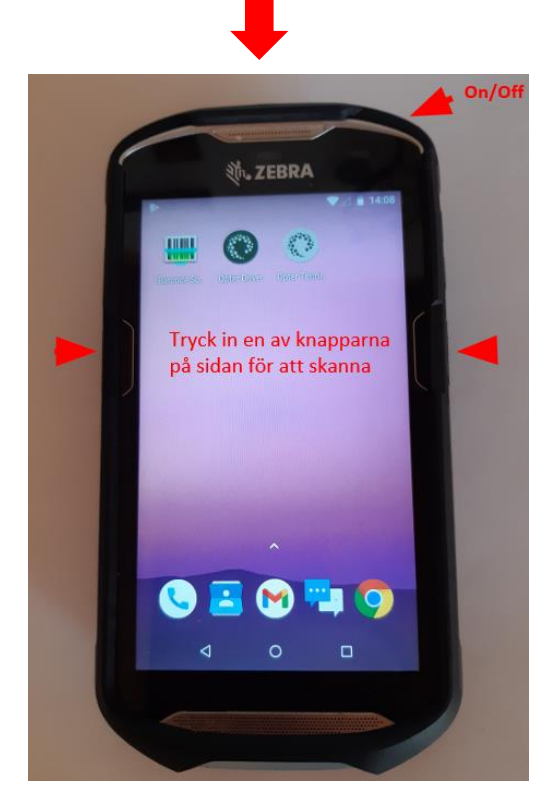

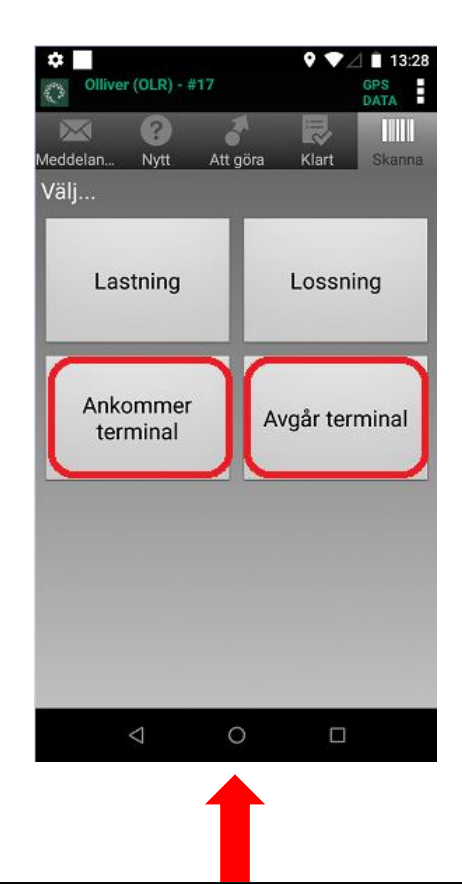

<span id="page-2-1"></span>Val av skannings funktion

Här är förklaring av vilken typ av skanning du ska välja i vilket skede av leveransen

**Avgår Terminal:** När gods lastas på bil. Välj den terminal godset avgår från i listan.

*Exempel: Albyberg, eller den brygga du kör gods från (Årsta, Boda etc.) när det är returgods som ska till Albyberg*

**Ankommer terminal:** När gods lastas av och ska fraktas vidare med båt. Välj den brygga godset lastas av på i listan. Returgods som ankommer Albyberg ankomstskannas till **terminal "Retur Albyberg"**.

*Exempel: !Stavsnäs, Boda, Söderby, Årsta, Dalarö, Östernäs, (Retur Albyberg när det är returer)*

*Lastning: Används ej*

*Lossning: Används ej*

Om du skulle råka skanna något fel och upptäcker det efter du tryckt "Klar" i skanner, måste ändringen göras av Godsbokningen. Se kontaktuppgifter på sid 1.

#### <span id="page-3-0"></span>Hur skanning av gods går till

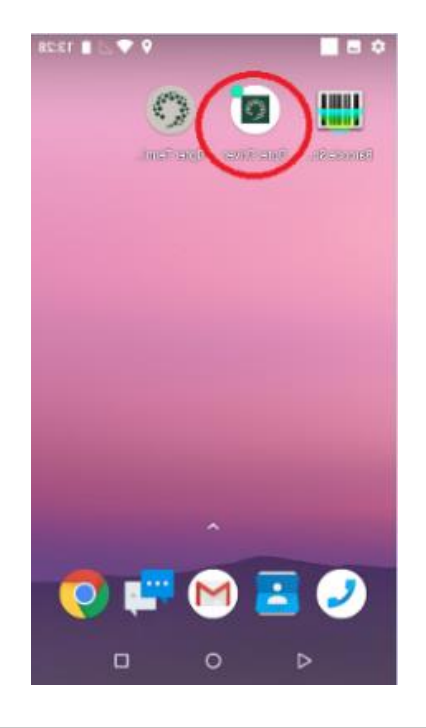

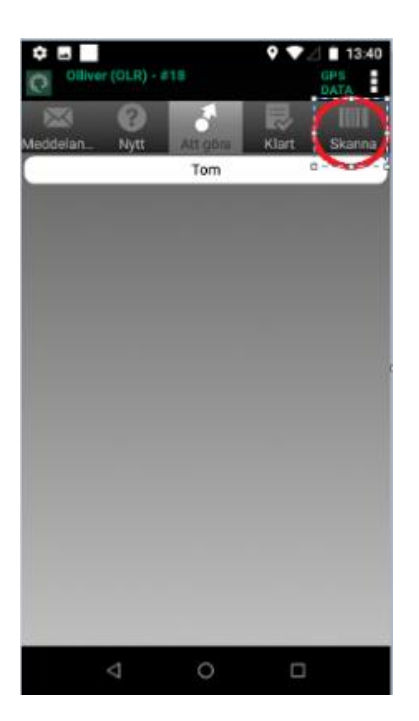

3. Nu kommer du till menyn och där väljer du skanna

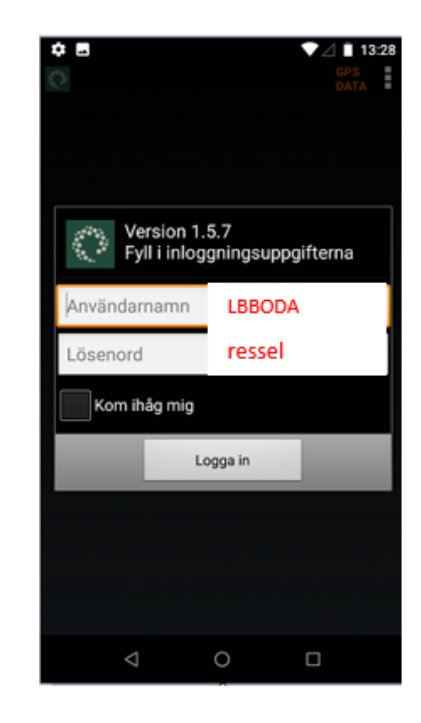

1. Öppna appen " Opter Driver" 2. Logga in med Användarnamn: LB och den ort du ska till Lösenord: ressel. Se exempel på bild.

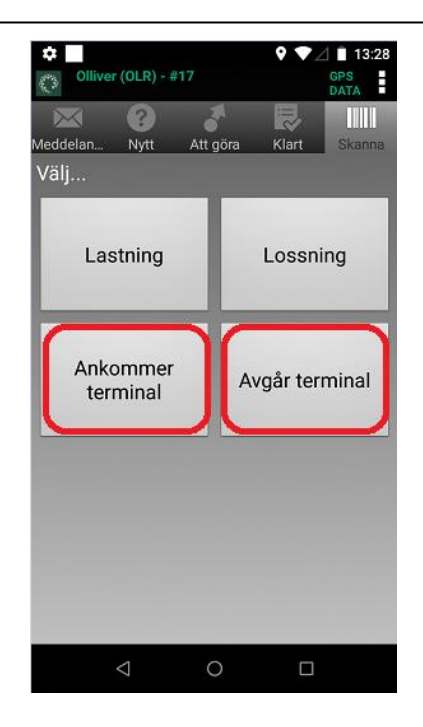

4. I nästa val väljer du vilken typ av skanning. Beskrivning för Val av skanning finns på sidan 2

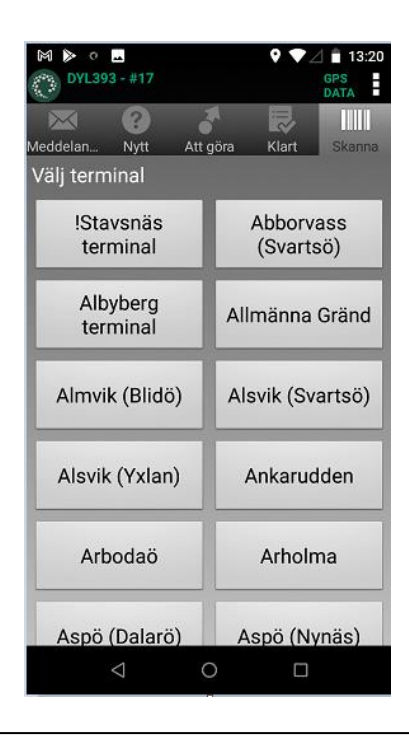

5. På denna lista väljer du vilken terminal godset Avgår eller Ankommer.

Viktigt vid returer som ankommer Albyberg är "ankommer terminal" och sedan "Retur Albyberg"

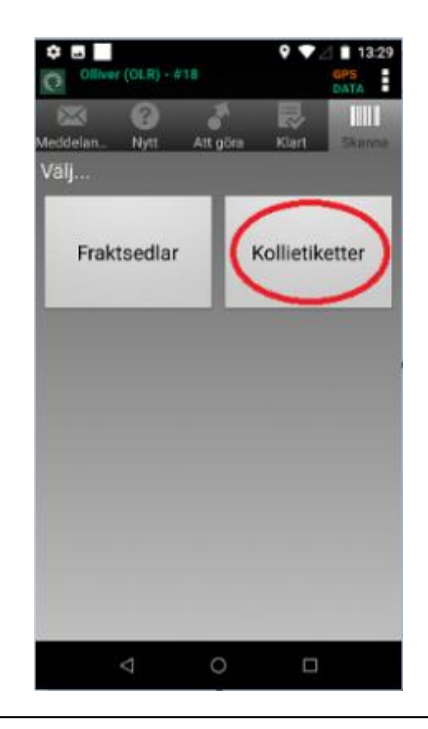

6. Välj att skanna kollietikett. Enda gången en fraktsedel skannas är då kollietikett saknas. När du väljer skanna fraktsedel ska du säkerställa att antal kolli stämmer överens med det som står på fraktsedel. Om antal kolli avviker tar du upp detta med personalen på terminalen.

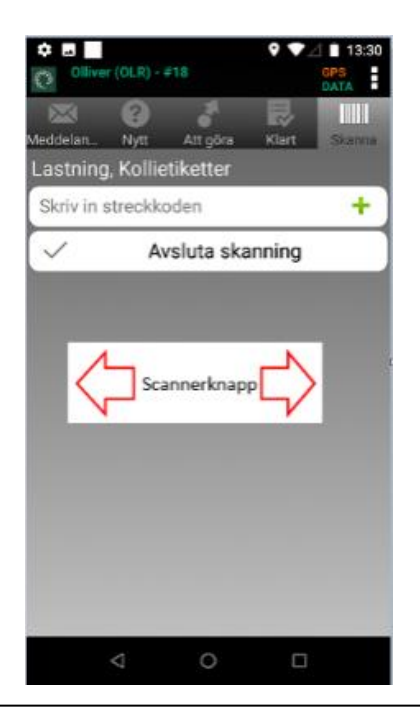

7. För att skanna streckkod trycker du in en av sido-knapparna

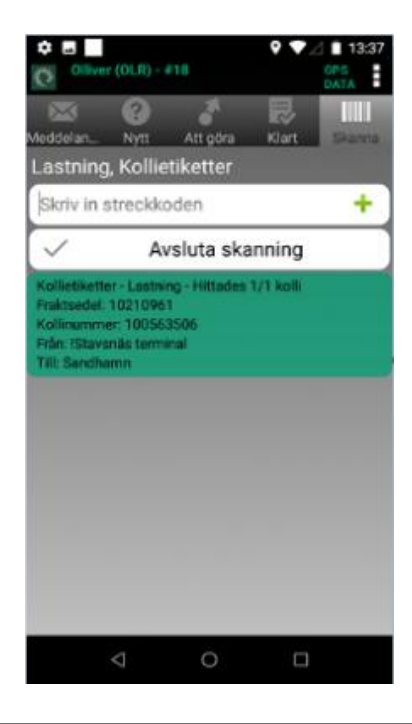

8. när du skannat kolli korrekt blir fältet grönt.

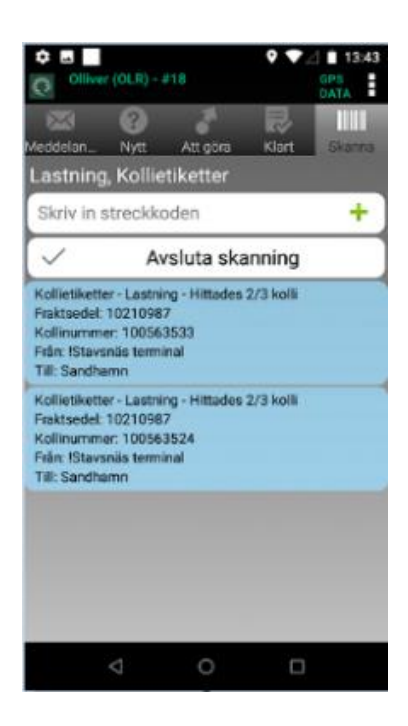

9. När order innehåller flera kollin blir skanningen blå till dess att alla orderns kollin är skannade.

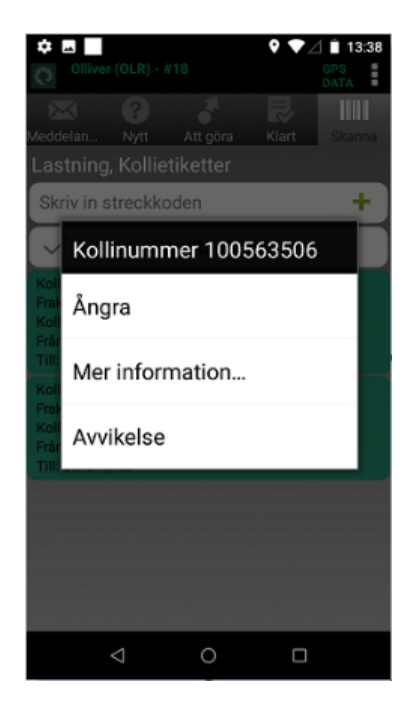

11. För att ångra skanning håller du på kollit du vill ångra och ovan val kommer fram. Välj "Ångra" sen är skanningen borta

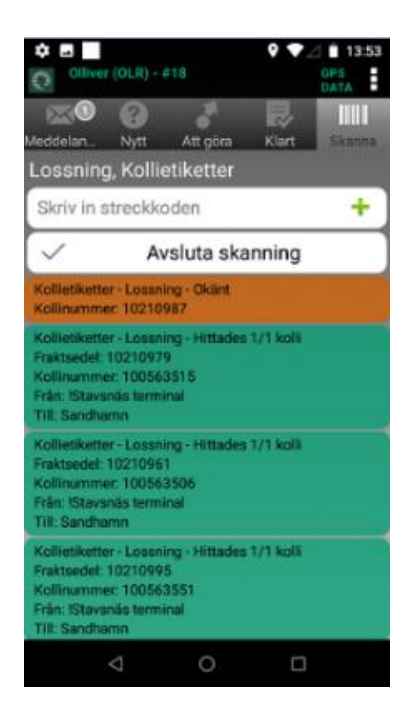

10. Denna bild visar när skanning av kolli blir rött. Dvs. något avviker. Avvikelse kan ex. vara att den redan är skannad, meddela personalen på terminalen

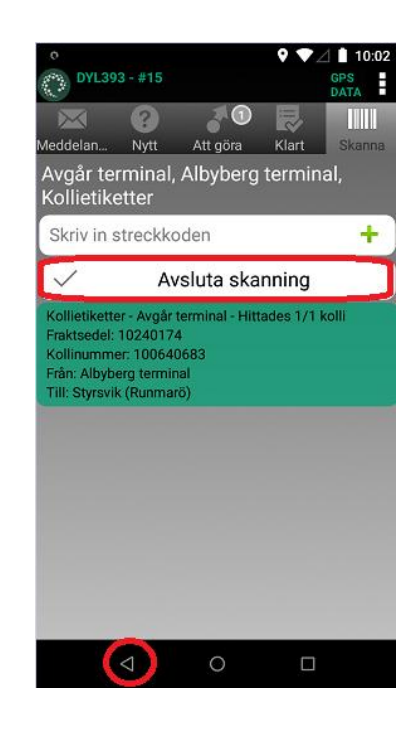

12. När du har skannat allt gods väljer du "Avsluta skanning". När du är klar för dagen loggar du ut med att välja "backa"-pilen nere till vänster. *Om du upptäcker fel i skanningen i detta skede kan korrigering endast göras av Godsbokningen. Se kontaktuppgifter på sid. 1*

### <span id="page-6-0"></span>Kollietikett beskrivning

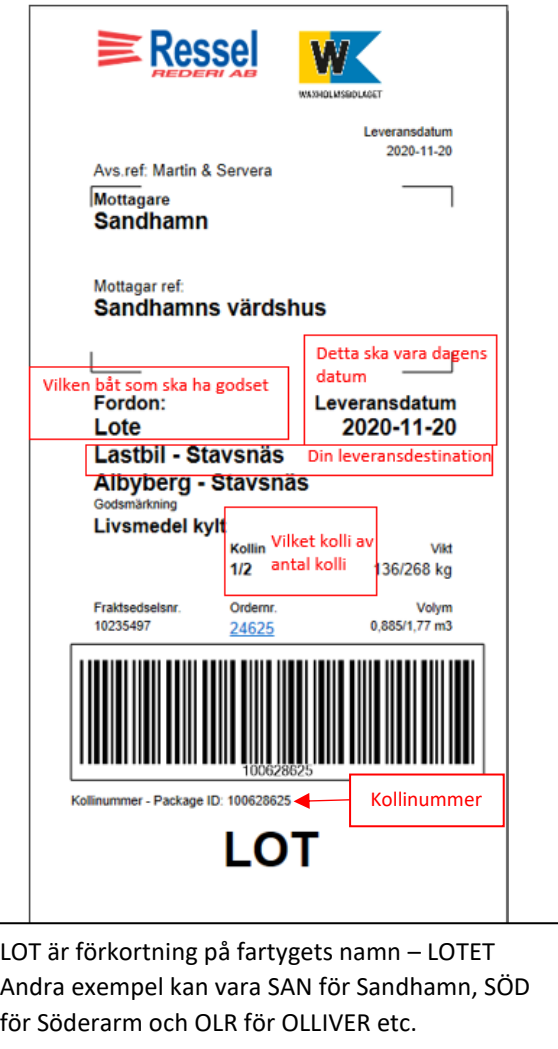

#### <span id="page-7-0"></span>Registrera Avvikelse på order

Gods som du behöver anmäla avvikelse på är ex. när något har gått sönder, blivit kantstött, vält omkull etc. Detta anmäler du i skannern. Om skadan skett innan du lastning på bil ska du ta bild på godset när det står kvar på kajen, detta för att du ska kunna bli friskriven från skadan.

Efter att du gjort din ordinarie kolliskanning väljer du att "skanna" och nu

1. väljer du att skanna Fraktsedel. När du fraktsedel- skanna hamnar den ordern under "Att göra" i skannern,

2. Välj "Att göra" för att registrera din avvikelse enl. nedan

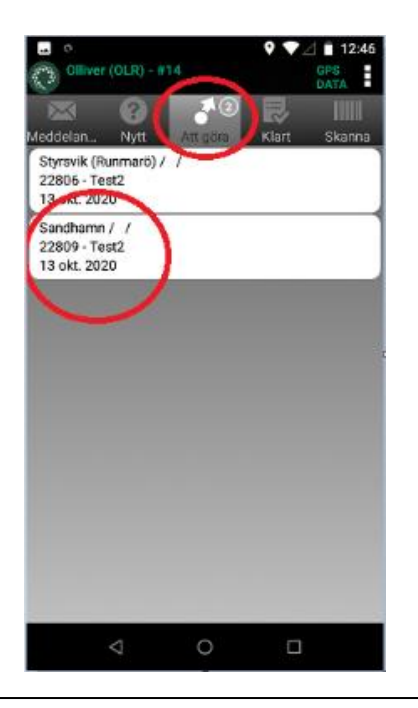

3. I ovan exempel är två fraktsedlar skannade för att registrera avvikelse, tryck på den order du nu vill arbeta med

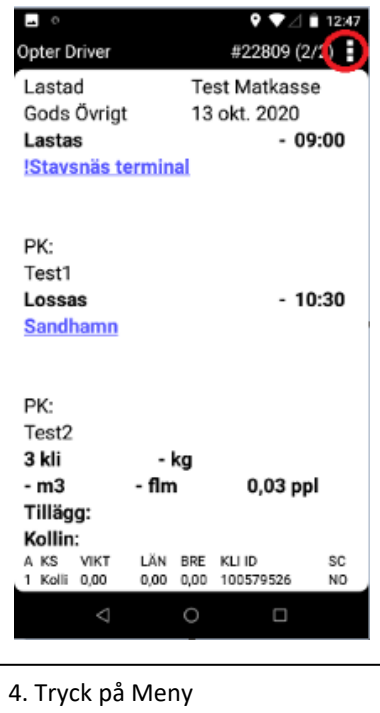

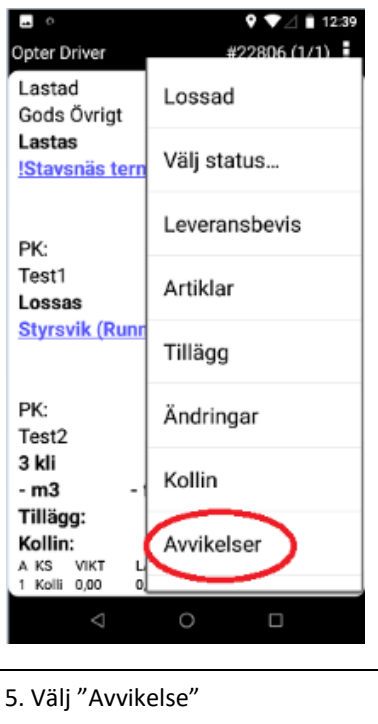

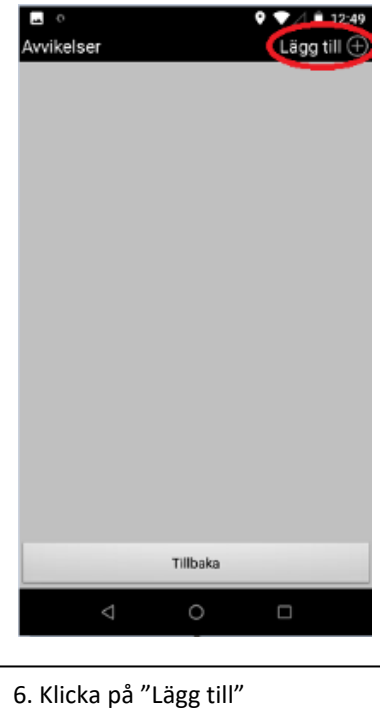

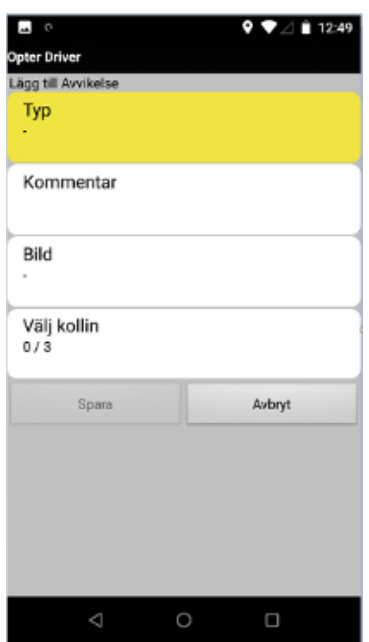

7. Klicka på fältet "Typ" för att välja **8. Välj typ av avvikelse i listan** 8. Välj typ av avvikelse i listan typ av avvikelse

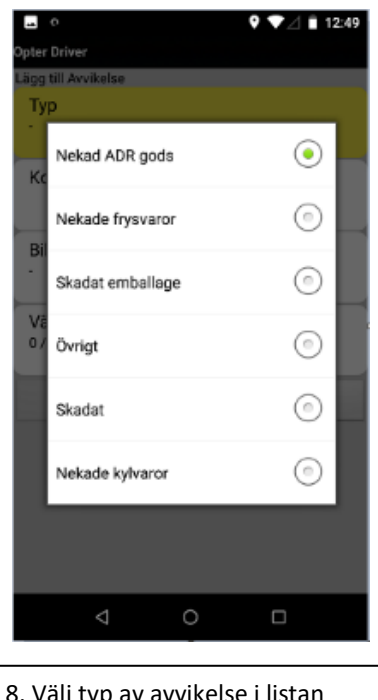

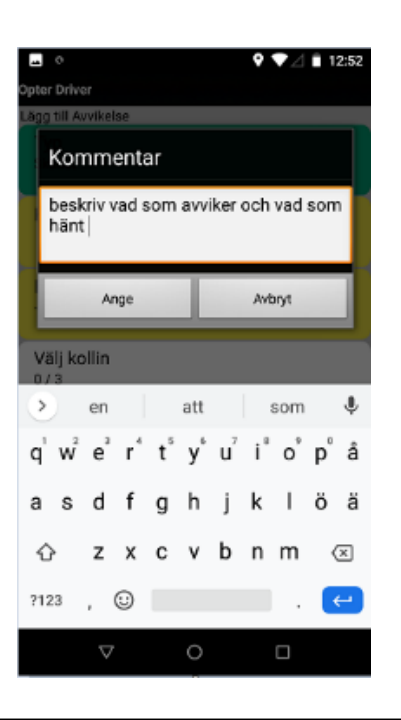

9. Klicka på "Kommentar" och beskriver vad som avviker, vad som hänt samt om det hänt vid lastning, under färd eller om skadan redan fanns vid ankomst

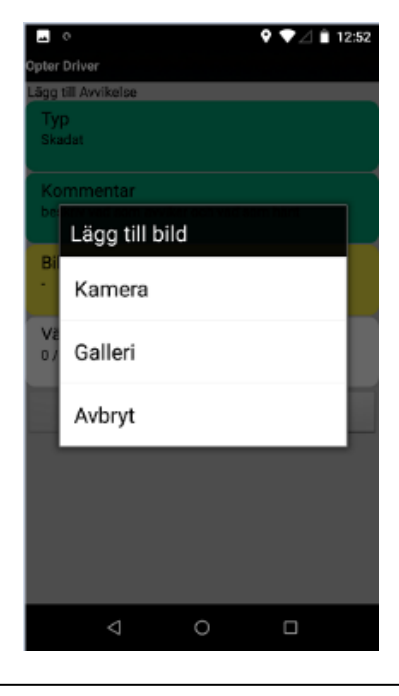

10. Välj "Bild" och därefter väljer du kamera för att ta bild på avvikelsen eller "Galleri" för att plocka upp redan tagen bild

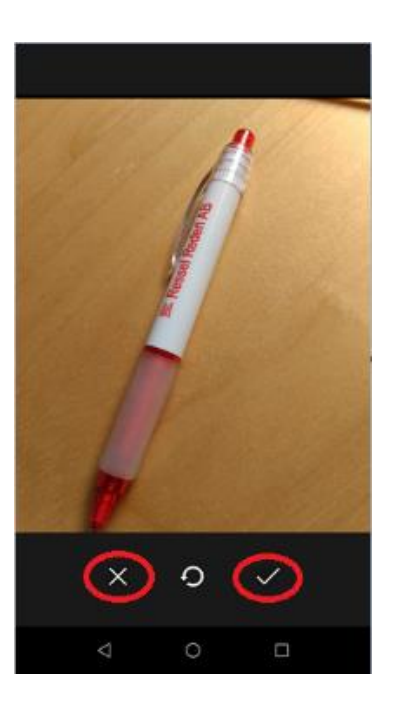

11. När du tagit bild kan du "X" för att ta om bild om du inte är nöjd, Eller välj "V" för att använda bilden

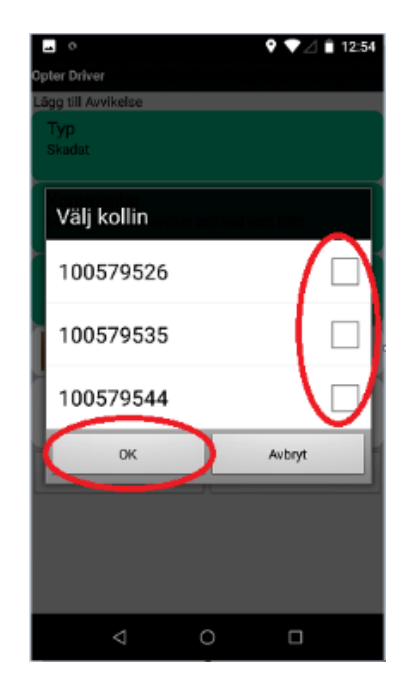

12. Klicka på "Välj kolli" för att ange vilket kolli som detta avser när fraktsedeln innehåller fler kollin. Se beskrivning för kollietikett vart du hittar kollinummer på sidan 6

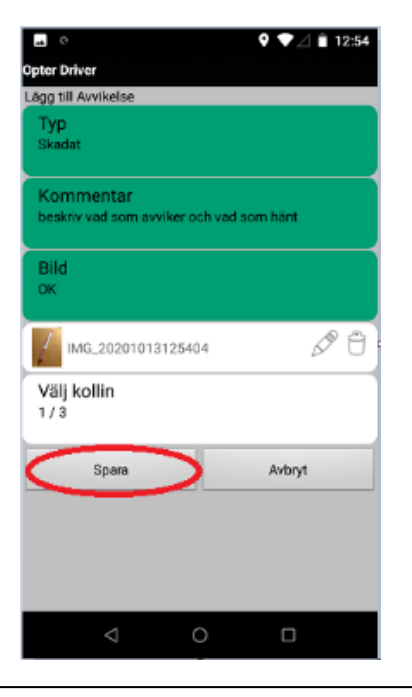

13. Kontrollera att alla fälten är ifyllda samt att nödvändig information är med, Klicka därefter på "Spara"

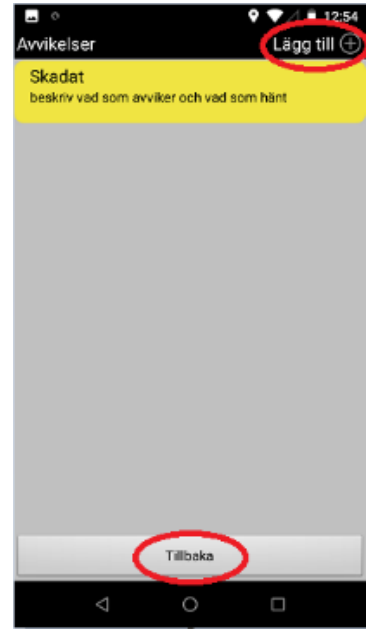

14. Om ordern innehåller fler avvikelser klickar du på "Lägg till" för att fortsätta registrera. När du är klar med avvikelsen klickar du på "Tillbaka" så är avvikelsen klar.